# *ETHOM* 行為記錄程式使用手冊

# **(The User's Guide for the Computer Event Recorder:** *ETHOM***)**

# [施習德](http://web.nchu.edu.tw/%7Ehtshih/) **[Hsi-Te SHIH](http://web.nchu.edu.tw/%7Ehtshih/)**

國立中興大學生命科學系, 台中市, 台灣

Department of Life Science, National Chung Hsing University, Taichung, Taiwan

\*website: [http://web.nchu.edu.tw/~htshih/ethom/intro\\_c.htm](http://web.nchu.edu.tw/%7Ehtshih/ethom/intro_c.htm)

\*引用文獻出處: Shih, H.-T. & H.-K. Mok, 2000. *ETHOM*[: event-recording computer software for the study of animal](http://web.nchu.edu.tw/%7Ehtshih/acad/pdf/Shih&00Ethom.pdf)  behavior. *[Acta Zoologica Taiwanica](http://web.nchu.edu.tw/%7Ehtshih/acad/pdf/Shih&00Ethom.pdf)* 11(1): 47-61.

# 大綱 **(Outline)**

- [I.](#page-1-0) [系統需求](#page-1-0) [\(System Requirements\)](#page-1-0)
	- [A.](#page-1-1) [硬體](#page-1-1) [\(Hardware\)](#page-1-1)
	- [B.](#page-1-2) [作業系統](#page-1-2) [\(Operational System\)](#page-1-2)
	- [C.](#page-1-3) [軟體](#page-1-3) [\(Software\)](#page-1-3)
- [II.](#page-2-0) [行為研究步驟](#page-2-0) [\(Procedures of Behavioral Study\)](#page-2-0)
	- [A.](#page-2-1) [定義行為目錄](#page-2-1) [\(Define Behavioral Categories\)](#page-2-1)
	- [B.](#page-2-2) [決定採樣方式](#page-2-2) [\(Determine Sampling Rule\)](#page-2-2)
	- [C.](#page-2-3) [決定記錄方式](#page-2-3) [\(Determine Recording Rule\)](#page-2-3)
- [III.](#page-3-0) [一般操作](#page-3-0) [\(General Operation\)](#page-3-0)
- [IV.](#page-4-0) [檔案格式](#page-4-0) [\(File Formats\)](#page-4-0)
	- [A.](#page-4-1) [定義](#page-4-1) [\(Definition\)](#page-4-1)
		- [1.](#page-4-2) [「列」和「行」](#page-4-2)[\(Row and Column\)](#page-4-2)
		- [2.](#page-4-3) [「事件」和「狀態」](#page-4-3)[\(Event and State\)](#page-4-3)
	- [B.](#page-4-4) [檔案格式說明](#page-4-4) [\(Explanation of File Format\)](#page-4-4)
		- [1.](#page-4-5) [文書編輯器](#page-4-5) [\(Personal Editor\)](#page-4-5)
		- [2.](#page-5-0) [一般檔案內容](#page-5-0) [\(General File Content\)](#page-5-0)
	- [C.](#page-6-0) [觀察數據檔](#page-6-0) [\(Observational Data File\)](#page-6-0)
		- [1. GET-KEY](#page-6-1) [的「](#page-6-1)[EVENT](#page-6-1)[」和](#page-6-1) [KEY-IN](#page-6-1) [方式](#page-6-1) [\(Event of GET-KEY and KEY-IN method\)](#page-6-1)
		- [2. GET-KEY](#page-6-2) [的「](#page-6-2)[STATE](#page-6-2)[」方式](#page-6-2) [\(State of Get-Key Method\)](#page-6-2)
	- [D.](#page-7-0) [按鍵定義檔](#page-7-0) [\(Keypress Definition File\)](#page-7-0)
	- [E.](#page-7-1) [結果輸出檔](#page-7-1) [\(Result Output File\)](#page-7-1)
	- [F.](#page-7-2) [頻度關連表輸出檔](#page-7-2) [\(Contigency Table Output File\)](#page-7-2)
	- [G.](#page-8-0) [訊息分析輸出檔](#page-8-0) [\(Information Analysis Output File\)](#page-8-0)
- [V.](#page-10-0) [各步驟操作過程](#page-10-0) [\(The Operation of Each Step\)](#page-10-0)
	- [A.](#page-10-1) [記錄數據](#page-10-1) [\(RECORDING DATA\)](#page-10-1)
		- [1.](#page-10-2) [記錄方式](#page-10-2) [\(RECORDING METHOD\)](#page-10-2)
		- [2.](#page-11-0) [時間之顯示](#page-11-0) [\(Timing Show\)](#page-11-0)
	- [B.](#page-12-0) [儲存觀察數據為](#page-12-0) [\(SAVING OBSERVATIONAL DATA AS\)](#page-12-0)
	- [C.](#page-12-1) [載入數據](#page-12-1) [\(LOADING DATA\)](#page-12-1)
	- [D.](#page-12-2) [分析數據](#page-12-2) [\(ANALYZING DATA\)](#page-12-2)
	- [E.](#page-12-3) [輸出數據](#page-12-3) [\(SHOWING DATA\)](#page-12-3)
	- [F.](#page-13-0) [訊息分析及數據合併](#page-13-0) [\(Information Analysis and Data Combination\)](#page-13-0)
		- [1.](#page-13-1) [訊息分析](#page-13-1) [\(Information Analysis\)](#page-13-1)
		- [2.](#page-13-2) [數據合併](#page-13-2) [\(Data Combination\)](#page-13-2)
- [VI.](#page-14-0) [注意事項](#page-14-0) [\(Notes\)](#page-14-0)
- [VII.](#page-15-0) [操作步驟流程圖](#page-15-0) [\(Flowchart of Operation\)](#page-15-0)

# <span id="page-1-0"></span>**I.** 系統需求 **(System Requirements)**

<span id="page-1-1"></span>A. 硬體 (Hardware)

任何 IBM 或 100% 相容電腦, 單色 (monochrome), 灰階 (gray-scale) 或彩色螢幕, 包括桌上電腦和筆記型電腦 (notebook)。

至少 200 K 的基本記憶體 (base memory)。

至少一部軟碟機或硬碟。

<span id="page-1-2"></span>B. 作業系統 (Operational System)

至少 DOS 2.0 以後的版本, 建議在 Microsoft Windows 95 以後的視窗下操作。

<span id="page-1-3"></span>C. 軟體 (Software)

本程式包括下列幾項程式:

1. *ETHOM.EXE*: *ETHOM* 主程式, 可記錄行為事件的觀察數據, 同時把數據做初步的處 理分析, 並可以直接觀看、列印、存檔數據。

2. *STS.EXE*: 可執行訊息理論 (information theory) 分析和檔案合併 (data combination) 功能, 本項功能可以直接進行卡方分析, 只要數據檔案的格式相同即可, 可在 *ETHOM* 程式 中使用本功能, 也可以單獨執行。

3. *LOGO*: 進入 *ETHOM* 的主畫面程式, 選擇性使用。

4. *README.DOC*: 中文使用手冊。

<span id="page-2-0"></span>**II.** 行為研究步驟 **(Procedures of Behavioral Study)** 

<span id="page-2-1"></span>A. 定義行為目錄 (Define Behavioral Categories)

<span id="page-2-2"></span>B. 決定採樣方式 (Determine Sampling Rule)

C. 決定記錄方式 (Determine Recording Rule)

<span id="page-2-3"></span>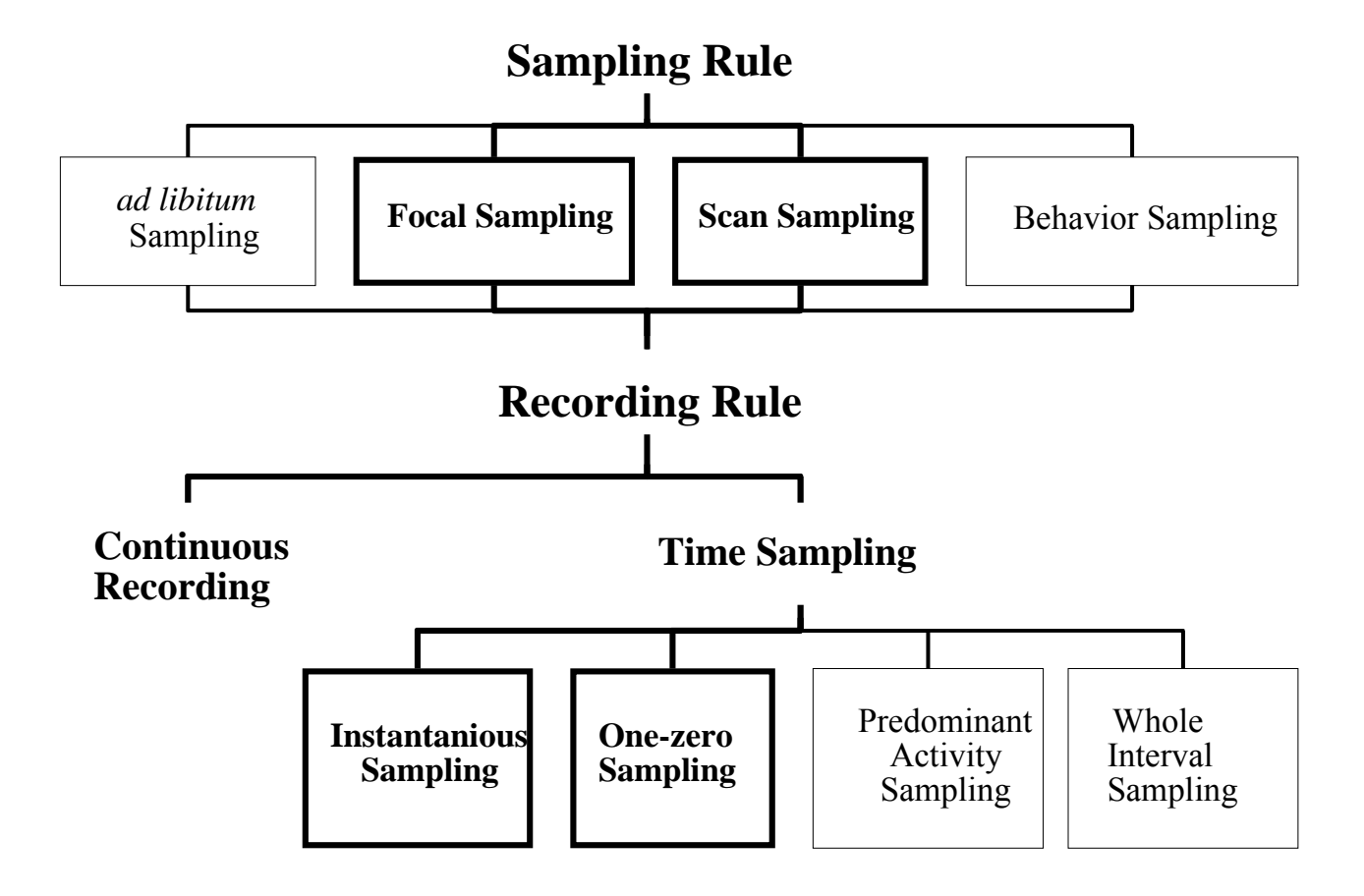

# **III.** 一般操作 **(General Operation)**

<span id="page-3-0"></span>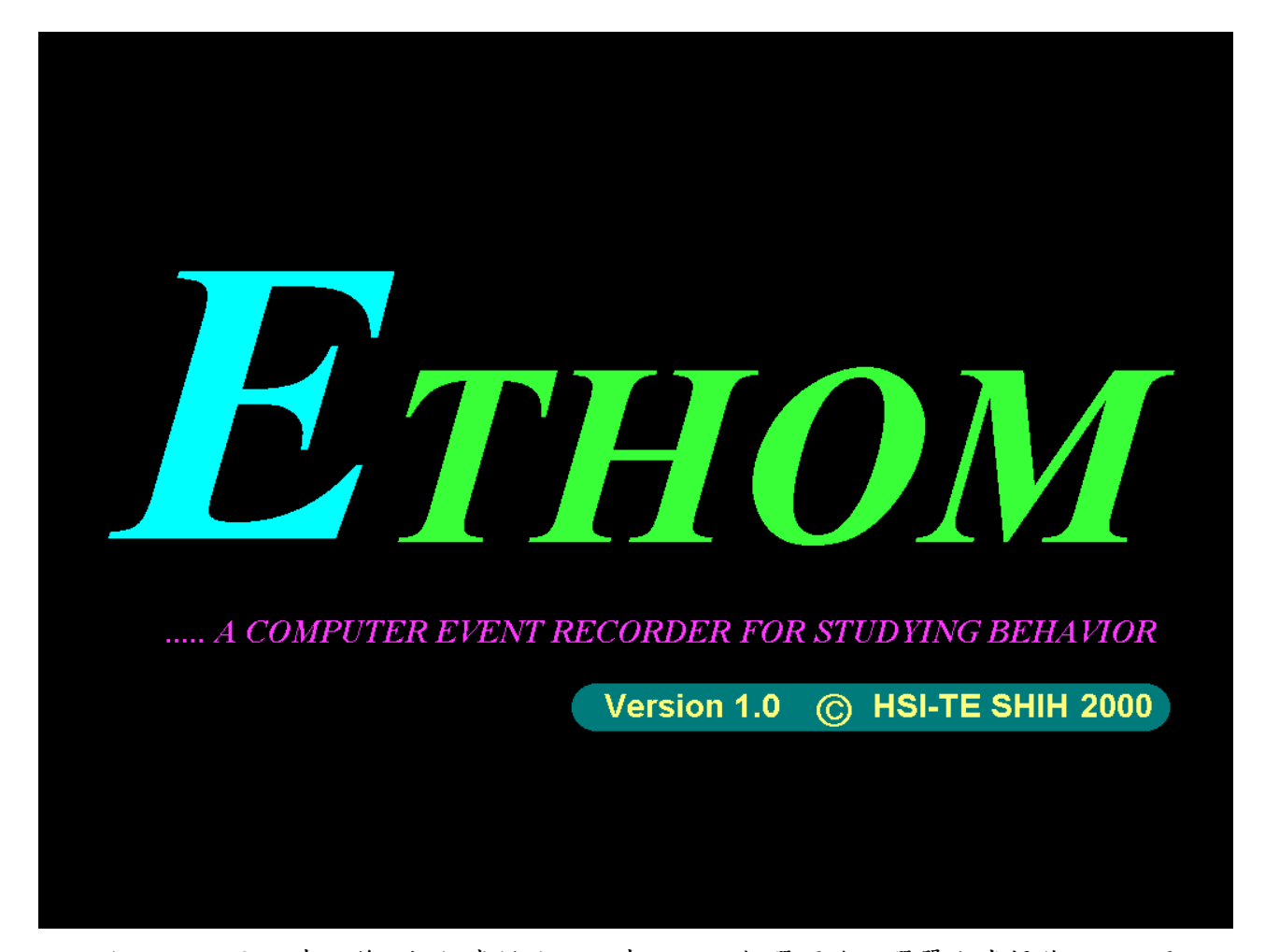

進入 *ETHOM* 畫面後, 按任意鍵進入主畫面。一般選項均以選單方式操作, 可以用上下 鍵移動光棒再按 *Enter*, 或直接鍵入數字選擇。此程式可自動偵測螢幕模式, 但如果有需要 可以切換螢幕的顏色以利觀看, 例如適合灰階筆記型電腦顯示用, 在選單畫面按下 *Alt-C* (C 表示 Color) 多次即可 (若在 Win98 下操作, 請盡量勿使用此功能, 因為螢幕的更新可能會 導致當機); 聲音的有無可以按下 *Alt-S* (S 表示 Sound) 切換; 重設記錄程式按 *Alt-R* (R 表 示 Reset)。如果要結束程式, 連續按 *Esc*, 確定結束則按下 *Y* 鍵即可。

所有螢幕下方字元輸入, 包括行為目錄、註解等, 其輸入字串的長度限制為一頁的寬度, 共 59 個字元, 如超過, 會發出警告聲, 請刪減字元, 或換行輸入。在註解中可以輸入中文, 但是有些中文字可能會顯示不出來 (這是部分中文系統的問題)。

# <span id="page-4-0"></span>**IV.** 檔案格式 **(File Formats)**

# <span id="page-4-1"></span>A. 定義 (Definition)

# <span id="page-4-2"></span>**1.** 「列」和「行」**(Row and Column)**

要了解檔案之前, 必須了解「列 (row」和「行 (column)」的定義, 列: 是橫條的資料, 通常數目固定, 列如有幾種的記錄要記錄, 常以「m」來表示個數; 行: 是直條的資料, 數目 不一定, 例如幾隻的 data, 或是例如重複數, 有多少個重複, 常以「n」來表示個數。

### <span id="page-4-3"></span>**2.** 「事件」和「狀態」**(Event and State)**

GET-KEY 與 KEY-IN 之差別, 在於所記錄的行為名稱是較完整的名稱或單一鍵, 但 GET-KEY 的檔案可以在分析選項中轉成完整名稱; 而 KEY-IN 均為「STATE」; GET-KEY 則是「STATE」與「EVENT」均有。須注意的是, KEY-IN 與 GET-KEY 的「STATE」並 不相同。

- *EVENT***:** 瞬間事件, 無持續時間, 按一次即可 (為 *mutual exclusive*, 即一次只能發生一件 事情)。
- KEY-IN 的 *STATE***:** 是單一鍵的 STATE, 持續時間 (duration) 為兩個連續輸入之間的時 間差 (也是 *mutual exclusive*)。
- GET-KEY 的 *STATE***:** 同個鍵按第一次為開始, 第二次為結束, 按兩次方為一個完整的 STATE, 如果只按一次則不列入計算。EVENT 和 STATE 鍵可以任意交錯, 此程式可 以計算分別的每個 state 的 duration (此為 *non-exclusive*, 即同一時間內可能有幾個不 同動作發生)。

# <span id="page-4-4"></span>B. 檔案格式說明 (Explanation of File Format)

#### <span id="page-4-5"></span>**1.** 文書編輯器 **(Personal Editor)**

本程式的所有資料檔都可以在文書編輯器中觀看並做編輯增減, 但是必需注意一般文書 處理器 (例如 PE2) 只能處裡列長 255 個字元 (即 255 行 [columns]), 轉成訊息分析格式 檔或訊息分析所傳出的檔案時, 其列長可能超過 255 個字元, 必須換用其他文書處理器 (例 如 KS2, KS3 可以處裡一列達 2000 行的檔案, HE4 可以處理 512 行)。但是修改資料檔必 須特別小心, 除了數據和說明列之外, 其他部分不能任意修改, 否則會造成無法讀取或分析 錯誤。另外, 資料檔也可以被試算表讀取, 例如 EXCEL 或 LOTUS。

#### <span id="page-5-0"></span>**2.** 一般檔案內容 **(General File Content)**

所儲存的檔案都會自動在檔案最前面加上檔案名稱、存檔日期, 以方便列印時整理查 看。其格式如下:

 \* \*\*\*\*\*\*\*\*\*\*\*\*\*\*\*\*\*\*\*\*\*\*\*\*\*\*\*\*\*\*\*\*\*\*\*\*\* \* \*\*\*\*\* 0105\_D-F.ACH --- 19930628 \*\*\*\*\*\*\* \* \*\*\*\*\*\*\*\*\*\*\*\*\*\*\*\*\*\*\*\*\*\*\*\*\*\*\*\*\*\*\*\*\*\*\*\*\*

讀取資料檔時, 這幾列文字並不會傳到其他檔案去。

行為目錄名稱必須是一個完整的「單字」, 名稱中間可以加上除了空白以外的任何字元, 如「\_」, 「-」, 「+」等的符號。

#### **A**. 檔案前面可以加上空白列, 或者以一個「\*」起首後面緊接一個空白的註解列。

空白列和註解列的列數都沒有限制, 可有可無, 並且可以交錯組合。

以「\*」開頭的註解可以傳到另一個檔案的開頭; 原來檔案的註解可以一直加到後面的 檔案中。

陣列的標題 (即行為目錄名稱) 在事件記錄主程式中可以自動轉換加入, 其傳遞方式則 是用 2 個「\*\*」標記做開頭的列。如果單做 χ2 計算, 行列數不同, 或要加上不同的標題, 這時原來的標題就是最上方一列, 最左邊垂直的標題可以附在標題列的後面, 用大括號 {} 刮起即可。

開頭為「\」該列為文中註解, 不列入計算, 使用 KEY-IN 方式記錄在記錄時即可加入; 但是以 GET-KEY 方式記錄, 只能事後在文書處理器中補加上去。文中註解的長度限制為螢 幕寬度, 約為 59 個字元。此時鍵入空白 (*Space*) 就是空白, 而 *Enter* 鍵則代表輸入。

#### **B**. 觀察數據檔 (Observational Data File) 的數據為陣列型式。

數據是基本記錄檔最基本的部分。空白列、註解列、標題列之後為存放數據的地方, 整 個數據為一個「列×行」(nxm) 的陣列, 每列的數據之間以一個以上的空白隔開即可。每列 (即每筆記錄) 有 5 行 (四種數據); GET-KEY 的「STATE」的記錄方式, 則每列尾端 (第 6 行) 會另加上一個 0 或 1 或空白。其格式參見下節的範例。

#### **C**. 此程式可以自動讀取數據, 並判斷屬於「幾列幾行」的矩陣。

無論何種的 GET-KEY, 在檔案最後一列的後面均會加上一個數字, 成為 6 行, 此部分 不可以更改。此數字分別是 4 種 GET-KEY 按鍵定義方式的號碼 (1~4), 使程式得以自動 判斷。

# <span id="page-6-0"></span>C. 觀察數據檔 (Observational Data File)

# <span id="page-6-1"></span>1. GET-KEY 的「EVENT」和 KEY-IN 方式 (Event of GET-KEY and KEY-**IN method)**

KEY-IN 方式 和 GET-KEY 的 EVENT 方式的檔案格式有如下 5 列:

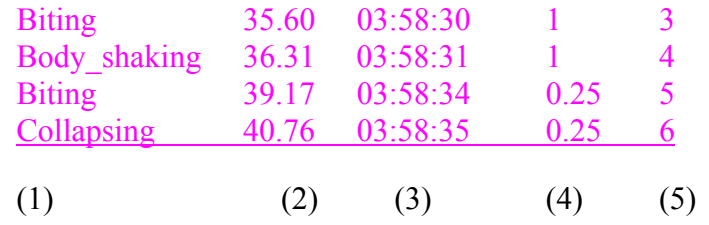

- (1) 是行為目錄 (單一字元/完整定義名稱)
- (2) 是碼錶時間。在 KEY-IN 中所記錄的時間為按下第一個字元時的時間, 再 按下 *Enter* 才整個記錄起來。在 GET-KEY 則為按下鍵之立即時間。(小數 以下二位)
- (3) 是電視時間 (參考用) (以 HH:MM:SS 顯示) (若無則以 00:00:00 表示)
- (4) 是記錄時的播放速度, 1 表示正常, 0.25 表示用 1/4 的慢速度記錄, 10 表示 用 10 倍的快速度記錄。
- (5) 是按鍵順序 (參考用)

### <span id="page-6-2"></span>**2. GET-KEY** 的「**STATE**」方式 **(State of Get-Key Method)**

除了同 (1) 有 5 個 column 外, 另有 6th column 記錄 STATE 是否完整 (0 表示完整: 有持續時間; 1 表示只按一次)。每按一個字元即記錄下時間。

按 Esc 再按 Y 確定跳出記錄程式後, 在檔案最後所記錄的為 end time 的時間, 表示 觀察結束時間 (按第一次 *Esc*)。

檔案的最後一列:

#### end time 1464.16 04:22:19 1 03:57:55 4

end time (結束的碼錶時間)(結束的電視時間)(慢速速率)(開始的碼錶時間) 記錄型式

(結束名稱) (GET-KEY 才有) ↑

- → 最後欄的「記錄型式」表示 GET-KEY 選項裡的型式, 詳見後面說明。
	- 1: 0-9: STATE, A-Z: EVENT
	- 2: 0-9: EVENT, A-Z: STATE
	- 3: all EVENT
	- 4: all STATE

# <span id="page-7-0"></span>D. 按鍵定義檔 (Keypress Definition File)

按鍵定義檔可以把 GET-KEY 方式記錄的單鍵字元, 轉換成具有完整的行為目錄名稱, 如果沒有適當可轉換的完整名稱, 則保留原來的單鍵字元。檔名可以任意指定, 但檔案內容 必須先行定義鍵入, 其格式如下:

每列: 單一字元+空白+完整定義的名稱

範例:

- A Aggression
- B Biting
- C Cross tail
- D Display
- E Escape
- F Fighting

完整的行為目錄名稱, 其所有字元必需連在一塊, 中間不得有空白! 檔案前可以加上開頭註 解或空白列。

# <span id="page-7-1"></span>E. 結果輸出檔 (Result Output File)

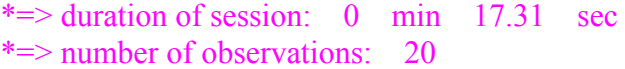

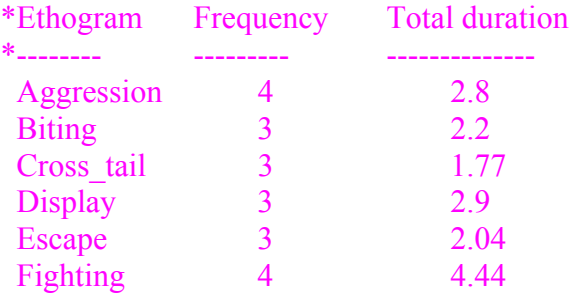

# <span id="page-7-2"></span>F. 頻度關連表輸出檔 (Contigency Table Output File)

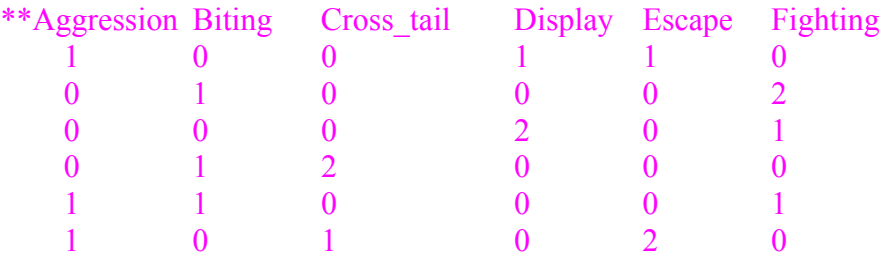

# <span id="page-8-0"></span>G. 訊息分析輸出檔 (Information Analysis Output File)

由於 information theory 的計算基本上是一個  $\chi^2$  test 的型式, 因此本項功能並兼顧到  $\chi^2$ test 的計算。可以處理  $\chi^2$ test 的原始觀測值檔, 以及合併數個頻度關連表資料、結果檔案、 基本觀測資料檔 (以時間軸為基準排序)。此處只說明 χ2 test 的處理。χ2 test 功能可選擇只 做  $\chi^2$  test, 或再處理 information theory 的數值。其輸出結果如下:

the original data matrix: 6 x 6

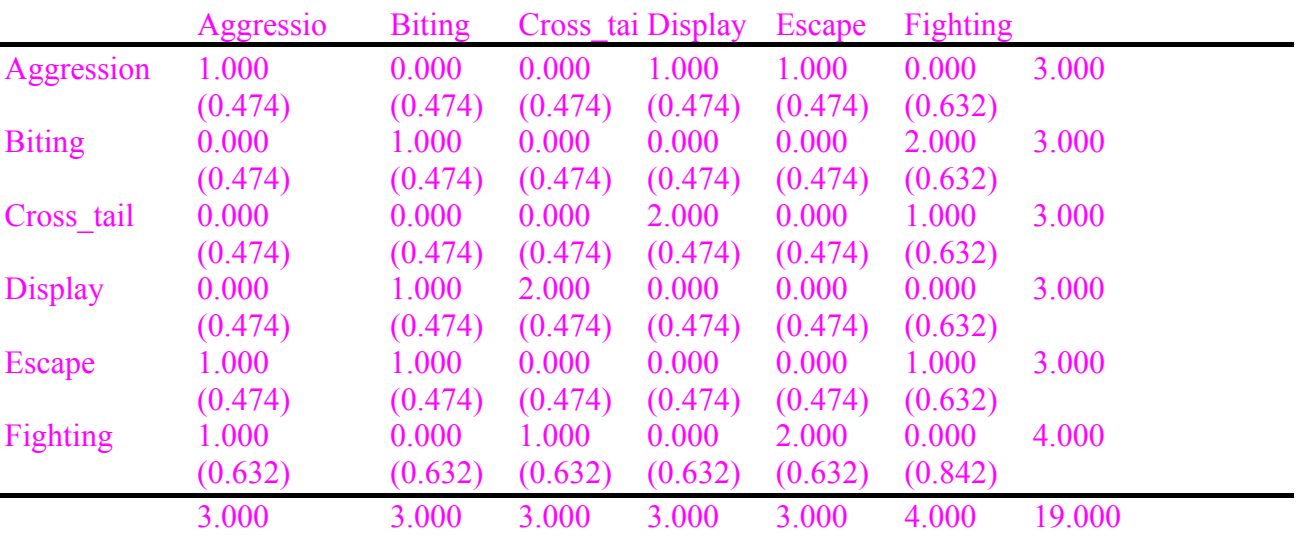

→以上是此檔案陣列的大小, 此程式可自動判斷

→ 以上是 x2 的原始資料, 括弧中數字為期望值, 最右一行以及最下一列為各列、行的總 和。

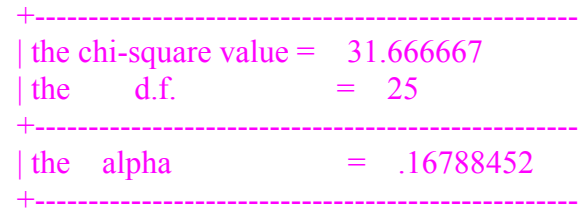

\*\*If the value > table's value, or < -(table's value), then REJECT H(0).

NOTE

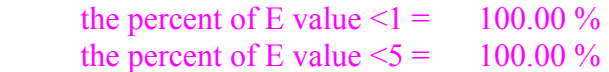

\*\*If any E frequency is < 1 or more than  $20\% < 5$ , the chi-square test is not suitable!

 $\rightarrow$ 以上是  $\chi^2$  test 的結果, 使用者經查表之後可以判斷是否接受或拒絕此結果。下方是使用  $\chi^2$  test 的要求, 即樣品很小時, 期望值中不能有任何一個值小於 1, 而且小於 5 的不得 多於 20%, 否則並不適用  $χ²$  test。

→以下均為訊息理論所使用的數值, 詳見相關書籍。

\*Partitioning X2 matrix of the effect of preceding act:

 $(d.f.= 5)$ 

# ETHOGRAM X2 value alpha

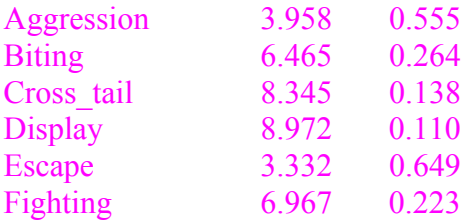

### \*Partitioning X2 matrix of the dyad frequency:

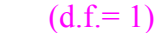

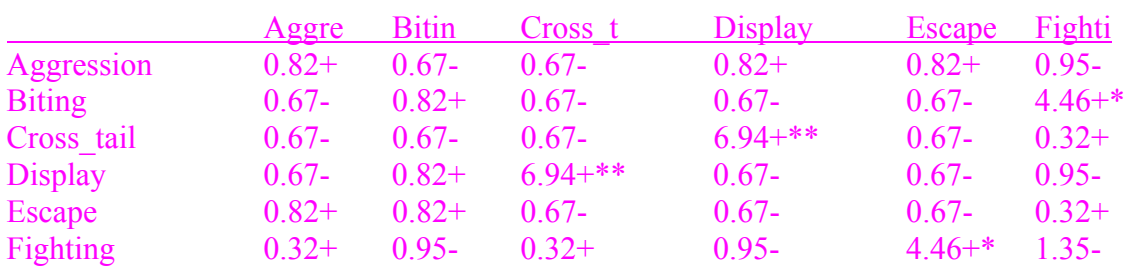

### \*\*\* Information Content\*\*\*

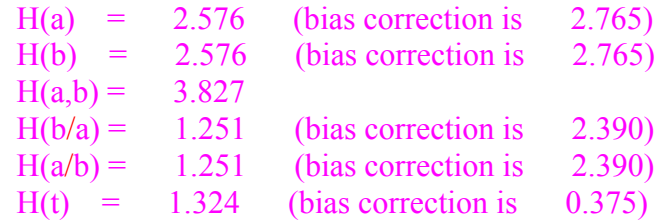

#### \*\*\* Transmission Efficients (TE) \*\*\*

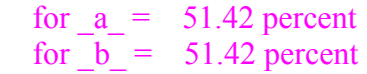

#### \*\*\* Variance \*\*\*

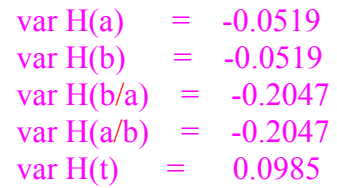

# <span id="page-10-0"></span>**V.** 各步驟操作過程 **(The Operation of Each Step)**

# <span id="page-10-1"></span>A. 記錄數據 (RECORDING DATA)

### <span id="page-10-2"></span>**1.** 記錄方式 **(RECORDING METHOD)**

此程式集有 2 種行為序列的記錄方式:

#### a) GET-KEY 方式 (GET-KEY Method)

適合快速發生的行為, 行為模式可以自定為 EVENT 或 STATE, STATE 的型式更可以 計算持續時間。

有四種輸入的按鍵定義 (Definition of Keyboard of GET-KEY):

- (1) 0-9: STATE, A-Z: EVENT
- (2) 0-9: EVENT, A-Z: STATE
- (3) all EVENT
- (4) all STATE

按下行為目錄名稱代號 (0-9, A-Z) (共有 36 個按鍵可用) 即存入。

#### b) KEY-IN 方式 (KEY-IN Method)

適合 time sampling, 或行為出現不頻繁的情況, 好處是能夠輸入較長的行為名稱, 而且 沒有目錄個數的限制, 並能夠線上加入註解說明。行為模式 (behavioral pattern) 的型式 (type) 均為 STATE, 持續時間 (duration) 為兩個連續輸入之間的時間 (mutual exclusive)。

輸入行為目錄名稱 (任意 ASCII 可以顯示之字元, 勿超過一頁可以顯示的寬度, 59 個 字元), 由於行為目錄名稱之間不可加入空白, 因此 *Space* 會自動顯示出「**\_**」的字元, 再按 *Enter* 存入。

在 KEY-IN 方式中, 可以鍵入以「\」開頭的註解, 註解中可以有空白 (按 *Space* 鍵) 等任何字元, 此列在分析時並不列入計算但在 GET-KEY 中目前無法線上輸入註解, 但可以 在存檔之後於文書處理器中加入註解。此時 *Space* 鍵為空白, 而 *Enter* 鍵則代表輸入。長 度限制為螢幕寬度, 59 字元。

#### <span id="page-11-0"></span>**2.** 時間之顯示 **(Timing Show)**

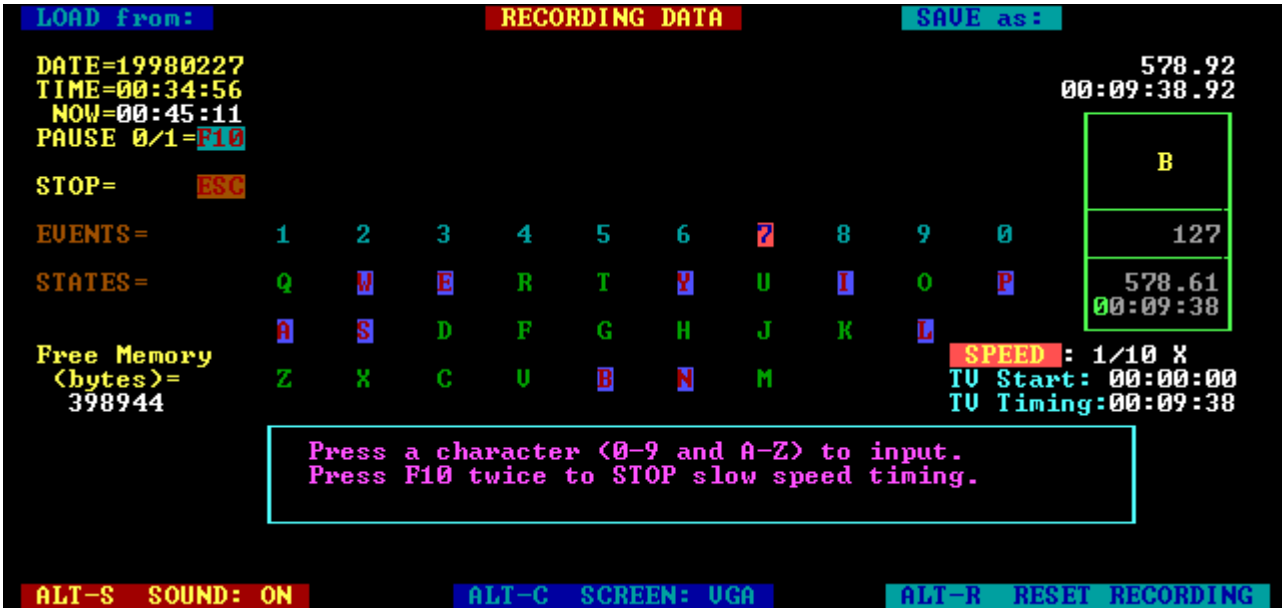

- 1. 碼錶時間 (右上第一列): 從開始分析的時間起算的累計秒數 (至 1/100 秒)。
- 2. 碼錶時間 (右上第二列): 同上, 但以「時:分:秒:1/100 秒」顯示
- 3. 目前時間 (左上第三列) (至秒)
- 4. 電視錄影帶顯示時間

右下第一列: 慢 (快) 速計時 右下第二列: 電視錄影開始之時間; 右下第三列: 電視錄影經過之同步時間 (秒)。

#### \*\*\*線上編輯功能:

如果鍵入錯誤, 可立即按 *Backspace* (倒退鍵) 修改前一記錄, 此時在 KEY-IN 中會顯 示剛鍵入錯誤的單字, 修改後按 *Enter* 存入; 在 GET-KEY 則直接按下想鍵入的字元, 此時 時間仍在計時, 因此較適用於野外紀錄不多的情況下, 若要把該記錄消除, 按 *Del* 鍵即可。

如果是在錄影帶中觀察, 則可按下 *F10* 暫停, 再按以下各鍵, 此時計時器均暫停計時。

[1] *F10*: 為解除暫停, 開始繼續計時。

- [2] *Backspace* (倒退鍵): 按第一次是回到剛剛按鍵的起始時間, 再按為清除前一個記錄, 同時 碼錶 (電視) 顯示時間亦退至當時時間。最多只能回溯 15 個記錄。
- [3] ← (向左鍵): 為減少碼錶 (和電視) 顯示時間, 每次減少 0.5 秒, 同時把減少時間之後的 記錄消除, 但 KEY-IN 模式最多只能回溯多 15 個記錄; GET-KEY 模式則沒有限制。
- [4] → (向右鍵): 為增加碼錶 (和電視) 顯示時間, 每次增加 0.5 秒。
- [5] -: 僅減少電視顯示時間, 每次 0.5 秒。可以調整與電視錄影時間同步。
- [6] +: 僅增加電視顯示時間, 每次 0.5 秒。可以調整與電視錄影時間同步。
- [7] *F9*: 慢 (快) 速計時, 可以輸入任意倍率的快慢速度, 與電視錄影機之慢 (快) 速功能同 步計時。通常錄放影機按下 *Pause*/*Still* 後, 每一格 (Frame) 為 1/30 秒 (NTSC 系統)。

→ 右下第一列則顯示出現在的速度為正常的幾分之幾 或 多少倍。

→以上 [2]-[7] 項功能都可以再按 *F10* 或 *Enter* 或 *Esc* 開始計時顯示。

在野外或進行 time sampling 記錄行為時, 可以利用鬧錶 (alarm) 功能, 固定時間提醒使 用者。

記錄結束之後, 可以按 *Esc* 和 *Y* 鍵跳出到主選單。先把所記錄的數據存檔。(如果所 輸入的檔名已存在會詢問是否覆蓋過去?)。

在記錄時, 左方會有所剩下的記憶體量 (以 k 為單位) , 小心勿低於最小量約 100 kilibyte 左右 (此時剩餘記憶體會閃爍), 否則系統會無法繼續操作。此時應該盡速存檔 (按 *F2* 立即儲存), 否則資料可能會流失。

### <span id="page-12-0"></span>B. 儲存觀察數據為 (SAVING OBSERVATIONAL DATA AS)

在進入記錄數據選項時, 即會要求輸入檔名, 如果鍵入的已存在的檔名, 會詢問是否覆 蓋掉原有資料, 如果不輸入, 系統即會自動以 UNNAMED 為檔名, 記錄中隨時可以按 F2 儲存, 如果設定自動存檔時間間隔 (以分鐘計), 則系統也會自動儲存。在離開記錄數據選項 時, 系統會自動把數據儲存起來。如果要數個基本數據檔案相加, 可進入「訊息分析及數據 合併」功能中相加。

# <span id="page-12-1"></span>C. 載入數據 (LOADING DATA)

載入已儲存成檔案的資料選項中, 有兩種載入的目的, 一種是只做分析; 另一種是要繼 續該資料檔的最後數據進行記錄功能。

# <span id="page-12-2"></span>D. 分析數據 (ANALYZING DATA)

在分析中, 如果是 GET-KEY 方式會要求開啟按鍵定義檔, 並統計結果。再詢問是否要 把數據轉換成訊息理論分析所使用的數據陣列 (關連表), 其行為目錄可以以「\*\*」開頭的標 題傳輸到其他檔案。在顯示行為目錄時, 系統均會自動以排序過的目錄顯示, 以方便比較, 包括: 所記錄的行為目錄、出現頻率、速率 (持續時間)。如果要把這些結果列印、觀看或存 檔要到 (5) **SHOWING DATA** 處。

# <span id="page-12-3"></span>E. 輸出數據 (SHOWING DATA)

可以把所記錄的數據或是分析的結果, 顯示在螢幕上, 或是利用印表機列印出來, 或是 儲存成檔案 (數據的儲存要在 **SAVING DATA** 選項中執行)。

如果要把幾個這種結果依目錄名稱相加起來, 必須到「訊息分析及數據合併」中相加。

# <span id="page-13-0"></span>F. 訊息分析及數據合併 (Information Analysis and Data Combination)

此項功能可以進行卡方分析和訊息理論分析, 也可以合併數個數據檔案的內容。選擇 (1) 訊息分析或單純卡方分析 (2)合併數據。

### <span id="page-13-1"></span>**1.** 訊息分析 **(Information Analysis)**

輸入要進行分析的檔名後, 會詢問是否進行訊息理論分析? 及在分析後是否發出聲響功 能? 最後是結果輸出方式 (螢幕、印表機、存檔)。

如果行為目錄過多, 計算時間可能很久, 可以開啟聲響功能告知計算完成。

輸出的項目包括: 卡方分析的觀測值和期望值、卡方分析的結果、是否符合卡方分析的 最低要求 (陣列中小於 1、5 所佔的比例)、偏卡方值 (Partitioning chi-square value) (一事件 對其後事件之影響、前後事件關係)、訊息內容 (Information Content)。

### <span id="page-13-2"></span>**2.** 數據合併 **(Data Combination)**

選擇 ①合併頻度關連表 ②觀測結果 ③以時間為單位的行為序列 基本數據組:

輸入方式為一次把所有的檔名輸入 (此時尚未讀取), 可以修改增加刪除, 等確定後一次 讀取。

合併行為序列功能可以把分好幾次記錄的行為數據以時間為基準, 把各次記錄的行為目 錄合併在一塊看, 最右方為電視時間 (參考用)。需注意的是由於時間可能切分的很細, 如果 時間間隔固定的話, 切分的時間結果可能會很長, 如果把時間範圍設大, 也可能會有數個時 間並在一塊, 不容易觀看。因此, 本程式只採用記錄出現的時間為基準,時間間隔並不一致。

# <span id="page-14-0"></span>**VI.** 注意事項 **(Notes)**

本程式雖然可以在倚天中文模式下執行, 但為求計時器正確, 須盡量在英文模式下執行 所有程式, 輸入標題時勿使用中文, 特別是在事件記錄時事件記錄時, 不要進入中文系統, 否 則可能會影響電腦計時器的正確性。在 Windows 的 DOS 模式之下操作記錄, 是否會影響 計時器的正確性, 此部分並未測試過。

在 DOS 環境之下操作, 在 GET-KEY 時, 如果開啟聲響功能 (按下 Alt-S), 則每一按 鍵會響一聲, 以供確定是否按下鍵, 但此聲響會延遲計時器的時間, 100 個按鍵約延遲 0.5 至 1 秒, 視機器種類而有所不同。鬧錶也同樣會造成延遲, 由於聲響時間較久, 延遲情形較 為嚴重。在觀看錄影帶時, 如果時間不是很重要, 能夠容許稍大時間誤差時, 可以使用聲響 功能; 如果可能的話, 必須隨時修正時間。否則可以利用 101 鍵盤來確定鍵入, 這種鍵盤當 按下任一鍵時, 會發出按鍵聲響, 可以改善筆記型電腦鍵盤無聲鍵盤的缺點。鬧錶功能可以 用普通鬧錶聲響來取代。

如果聲響功能重要, 且計時要求精確, 則建議改在 Windows XP 的全螢幕或是 DOS box 操作, 則計時、聲響功能都能夠正常。

在 GET-KEY 時無法按「\」輸入註解, 如果需要加上註解要在文書處理程式中加入。

路徑: 如果在 DOS 下使用 PATH 和 APPEND, 當主程式不在該目錄時, 必須小心使用, 現在目錄 & 主程式目錄如果有相同檔名, 可能會讀取 & 存檔錯誤。如果發生此情況, 則可以任存一檔, 回 DOS 後再更 名。此為 True Basic 之 bug。否則勿使用 append 的功能, 但單獨使用 path 可以。

必須事先定義行為目錄, 定義的愈清楚愈好。嘗試模擬分析數次, 如果是野外立即記錄 則所觀察的行為不宜過快, 否則會來不及; 如果是錄影方式, 則可以記錄較詳細的行為, 可以 把所有要觀察的行為目錄分成幾部份來記錄, 最後再利用具有排序功能的文書處理器來合併 排序 (例如 KS3, Windows Word), 存成文字檔後, 再進入 *ETHOM* 做分析。

如果行為出現速度不快或採定時觀察, 利用 KEY-IN 較方便, 因為很方便記錄註解 如 果行為出現速度很快, 可以利用 GET-KEY, 但是最好事先定義按鍵。

**RECORDING DATA** 選項中, KEY-IN 時, 由於均假設為 STATE, 所以持續時間為兩 個連續行為之間的時間,可以設定一名稱為「前行為」之結束, 即可求得真正的持續時間。

在觀看錄影帶時, 為求電視螢幕顯示時間 (或錄影機之計時器) 與本程式配合, 應先倒 帶再前幾秒, 放影 (Play), 等錄影帶將跑至與程式之暫停時間瞬間, 按記錄程式之 *Enter*/*F10* 即可配合的好; 否則如果同時按程式之 *Enter* 以及錄放影機之 *Pause*/*Play* 有時錄影機不能 立即反應。

分別分析兩個個體時, 例如個體 A 和 B, 如果事件時間相差很接近, 由於使用者按鍵的反應不一致, 因 而很可能在合併時導致本來是 A 先的動作, 反而變成 B 先! 使用此功能時必須特別加以注意。分別分析兩個 個體時, 可能會有時間差, 合併時是否會導致本來是 A 先的動作, 反而變成 B 先! 解決方法: (1) 錄影帶播放 時間的正確, 以及按鍵的反應迅速, 重要行為以慢速播放 (2) 以兩人/多人同時觀看, 同時記錄, 但每人的按鍵 速度必須一致。

<span id="page-15-0"></span>**VII.** 操作步驟流程圖 **(Flowchart of Operation)** 

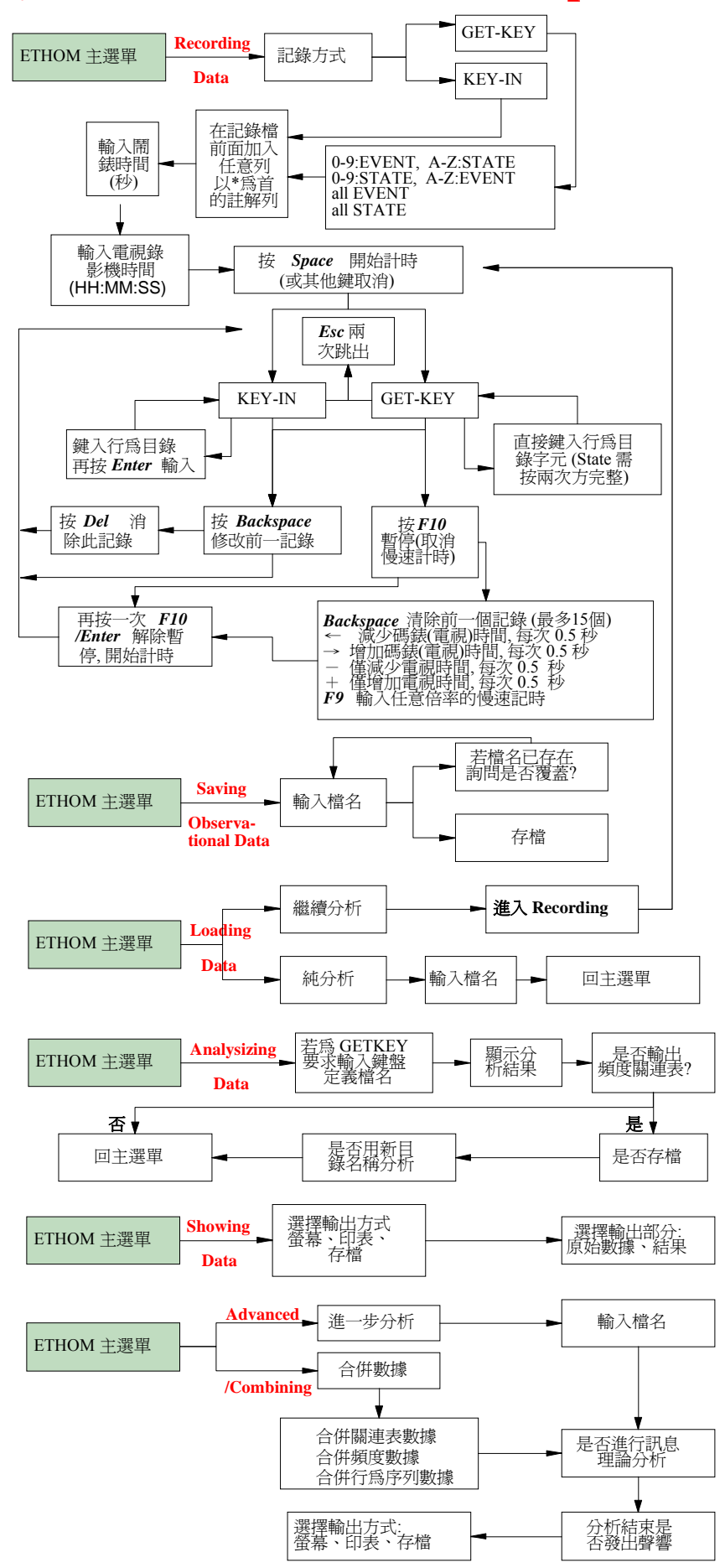

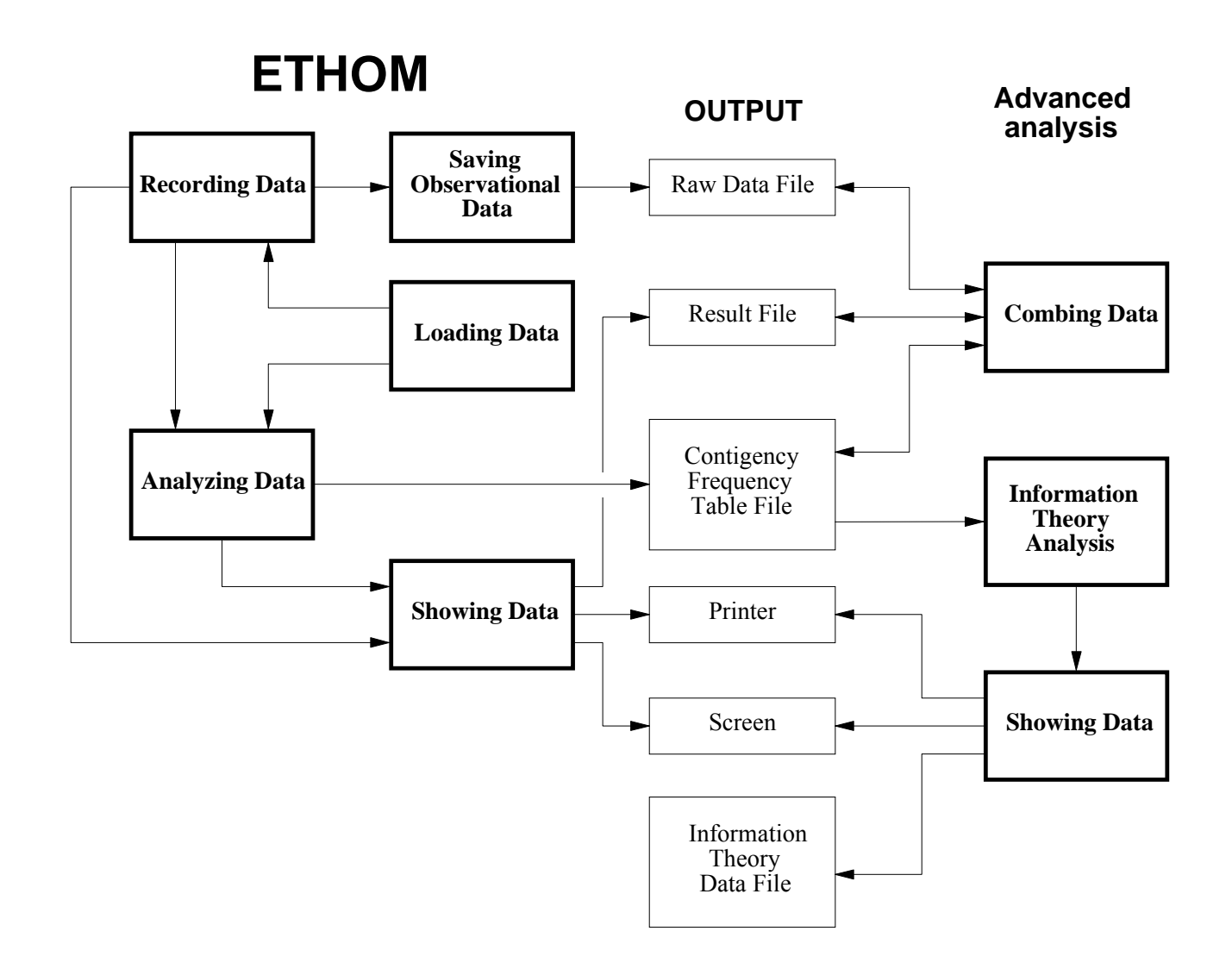